## **How do I connect to my online session?**

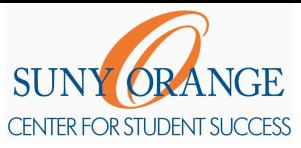

- 1) Access Orange [Connect](https://sunyorange.starfishsolutions.com/starfish-ops/).
- 2) **Log in** with your SUNY Orange email and password.
- 3) **Click** the hamburger menu button to reveal the sidebar.

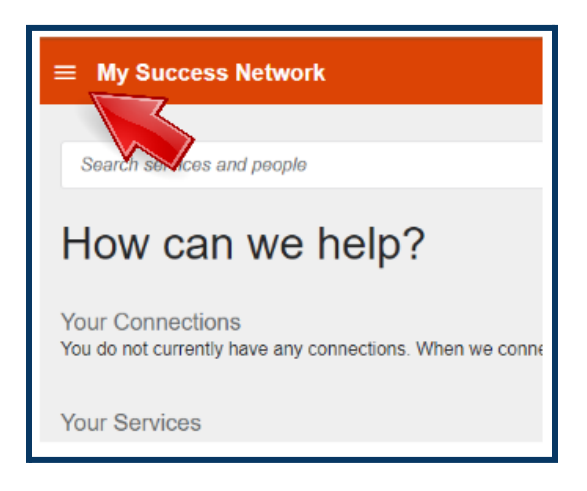

5) Select **Upcoming** to view your appointments.

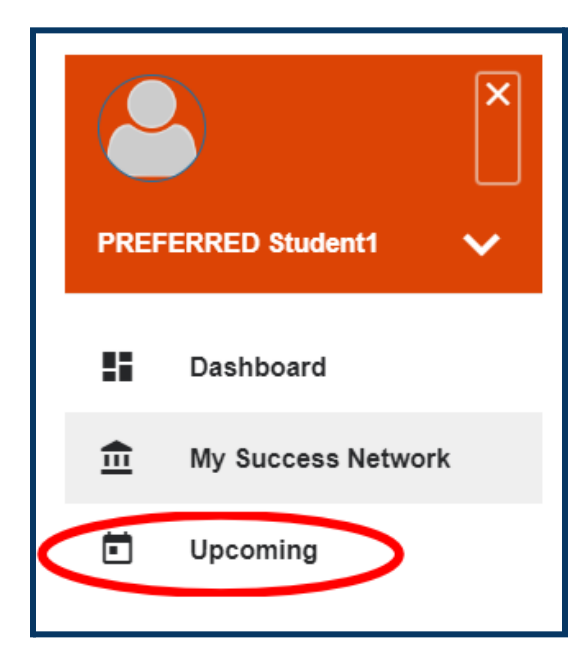

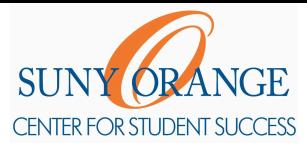

## **How do I connect to my online session?**

6) Click the **clock icon** of your current appointment.

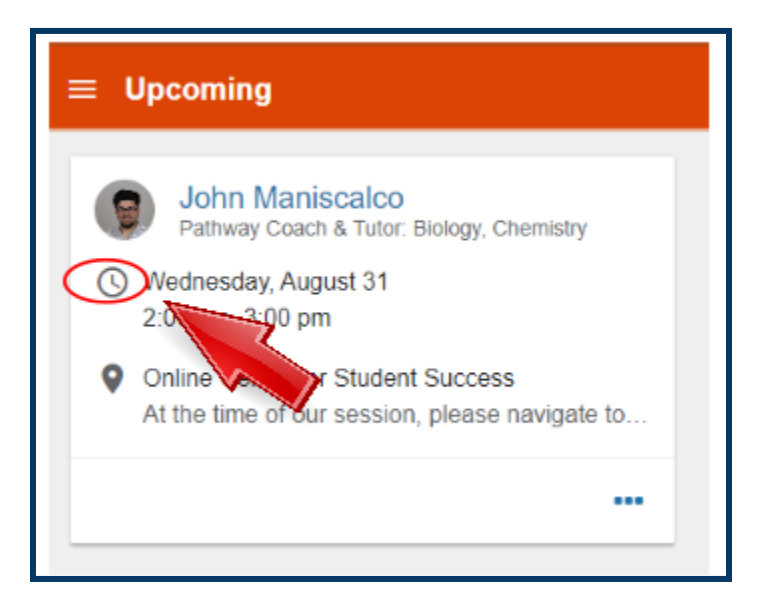

7) You can find the **Zoom Link** in the bottom left. **Copy and paste** it into your address bar.

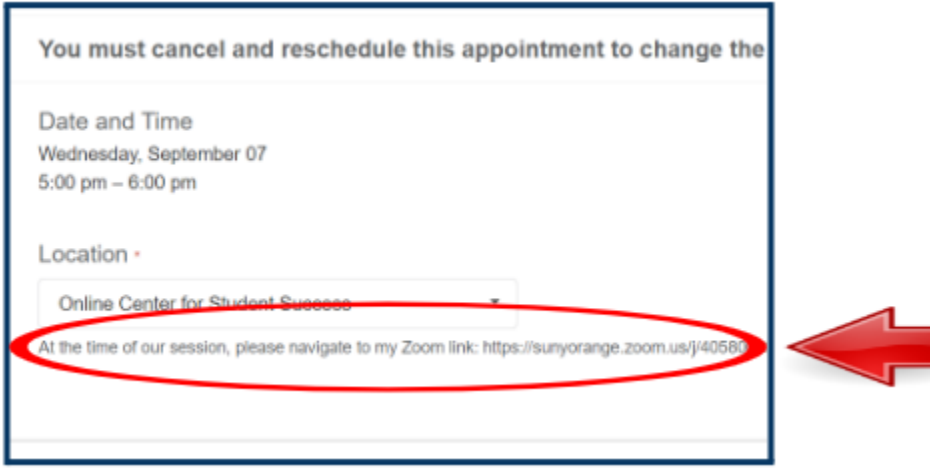

- 8) Please be patient while your tutor admits you from their waiting room.
- 9) These steps are **the same** for each of your **online tutoring sessions** with us.

## **If you encounter any technical difficulties when trying to connect to your**

## **session, please contact us!**